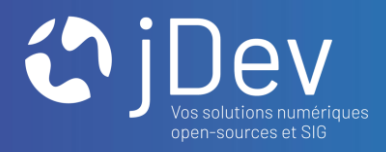

## Créer & personnaliser son application carto. grâce au CSS FORMATION MVIEWER – TP9

11/10/2021

 $000$  $000$ 

## **INTRODUCTION** Déroulé du module TP9

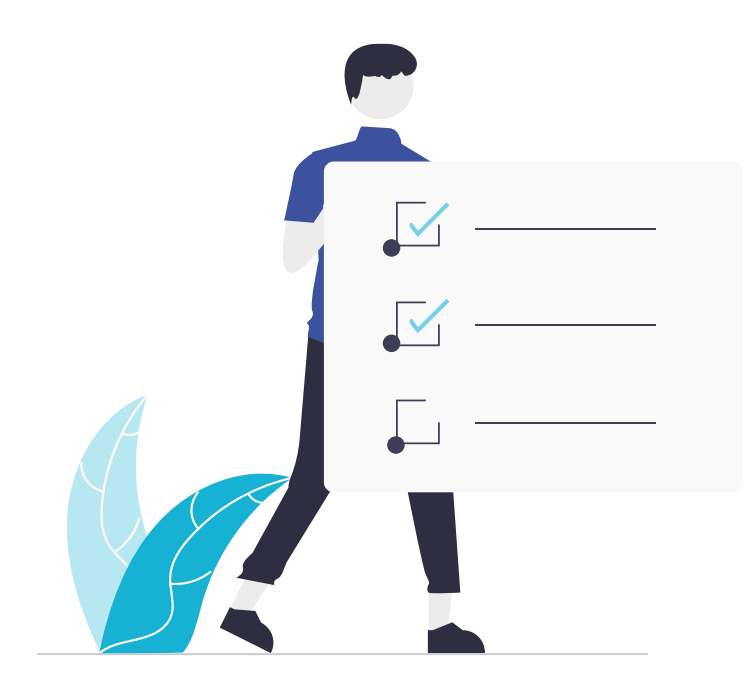

- 1. Style du Mviewer & CSS
- 2. Personnaliser l'interface de mon application

## **PRÉ-REQUIS** Démarrer mon environnement de travail

- > Ouvrez XAMPP et démarrer Apache [START]
- > En local, dans l'explorer de fichier, ouvrez votre dossier mviewer/apps
- > Créez une nouvelle application mviewer en collant le dossier style/ avec les ressources associées

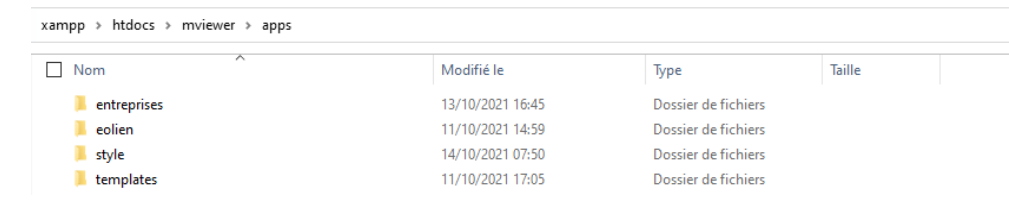

> Ouvrez l'arborescence/les fichiers de l'application au sein de Visual Studio Code

*Dans le dossier style/ > click droit > Ouvrir avec code*

> Dans un navigateur, ouvrez l'application style. xml http://localhost/mviewer/?config=apps/style/style.xml#

Environnement démarré

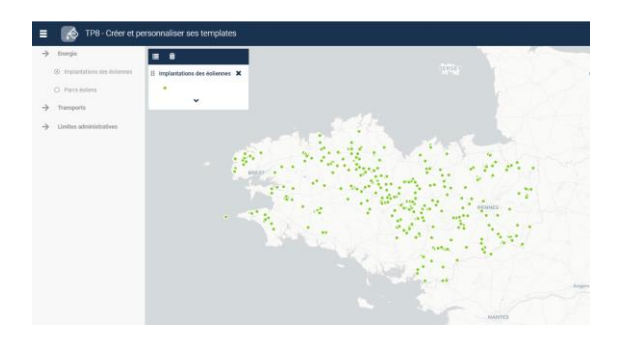

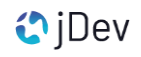

# **PARTIE 1** Style du Mviewer & CSS

#### **PARTIE 4** Mviewer & CSS

• Qu'est ce que le CSS ?

> Feuille de style, en anglais « Cascading Style Sheets » (CSS)

> Langage informatique standardisé et introduit par le World Wide Web Consortium (W3C)

> Permet de gérer le style et la présentation d'une page web HTML

#### • Comment ça fonctionne ?

> Création d'une balise <div> et définition d'une classe HTML + appliquer une propriété de style sur cette classe

#### > Définition du style CSS

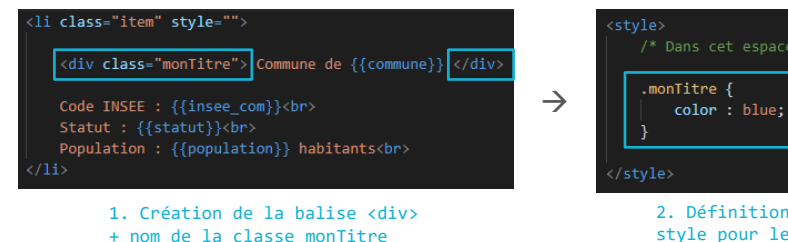

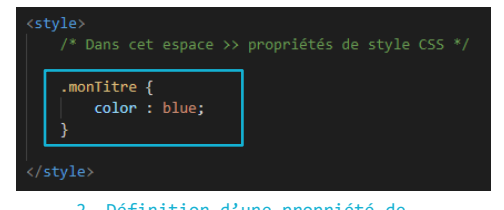

2. Définition d'une propriété de style pour le titre (couleur bleu)

#### STRUCTURE D'UNE PROPRIÉTÉ CSS

**EZZ** 

ŧ

.nom\_de\_la\_classe\_html{ propriete1:xxxxxxx, propriete2:xxxxxxx, … }

#### **O ASTUCE**

Retrouvez l'ensemble des [propriétés](http://www.css-faciles.com/proprietes-css-liste-alphabetique.php)  [CSS](http://www.css-faciles.com/proprietes-css-liste-alphabetique.php) et accédez aux fiches détaillées

#### **PARTIE 4** Mviewer & CSS

• Structure du CSS au sein de l'application

> Les propriétés de style sont définies dans 2 fichiers situés à des endroits différents :

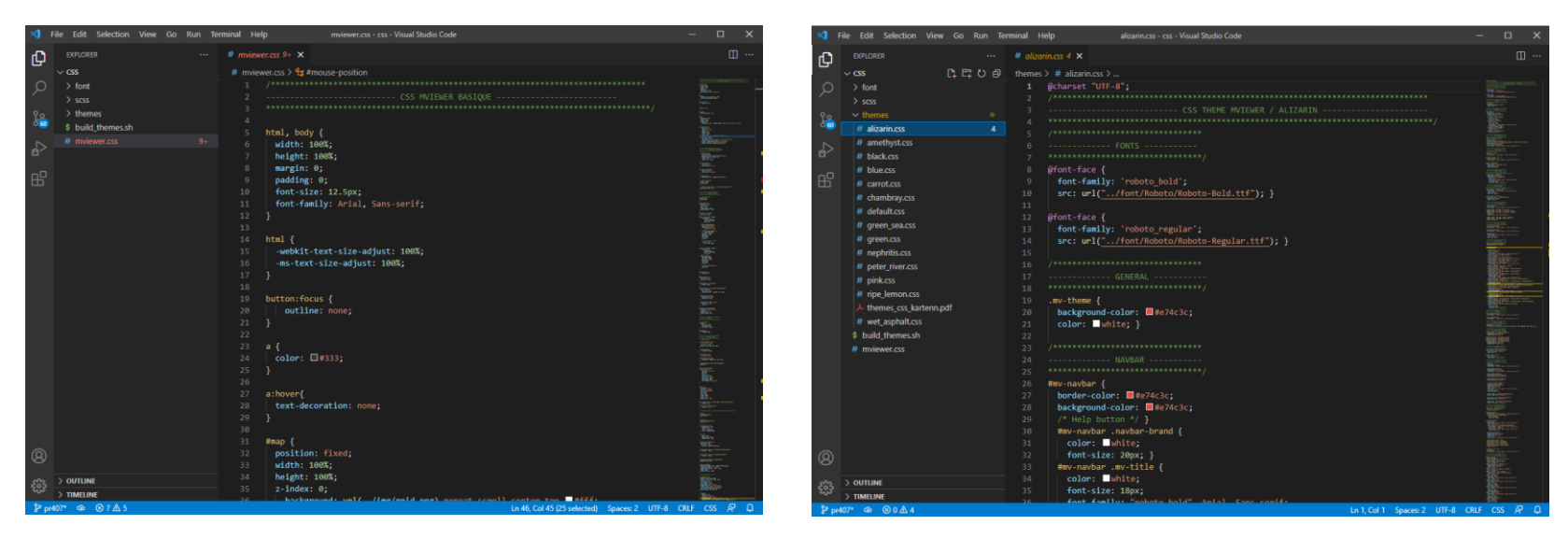

**css/mviewer.css** Définition des propriétés de structure de l'application

**css/themes/alizarin.css** Définition des propriétés de style (couleurs + typographies) de l'application

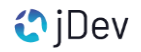

# **PARTIE 2** Personnaliser l'interface de mon application

## **PARTIE 2** Le style par défaut

**PLUS** 

> Style par défaut quand aucun thème n'est renseigné dans la section <application> au sein du fichier de configuration config.xml

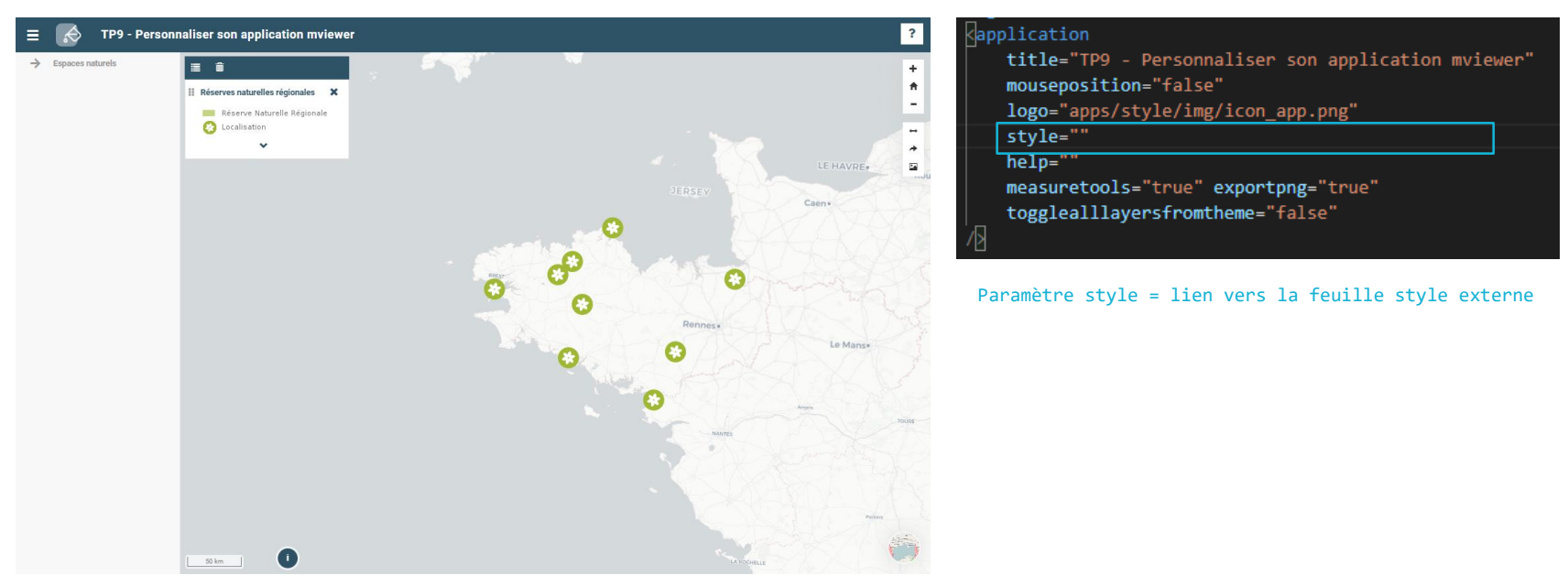

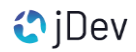

## **PARTIE 2** Utiliser un thème mviewer

> L'application propose différents thèmes disponibles dans le dossier mviewer/css/themes/

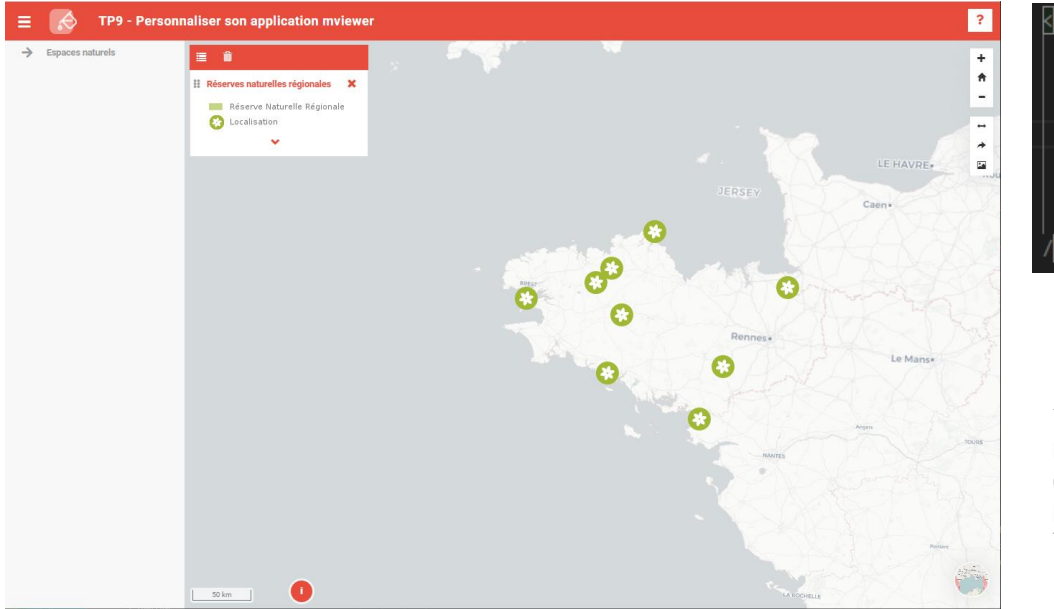

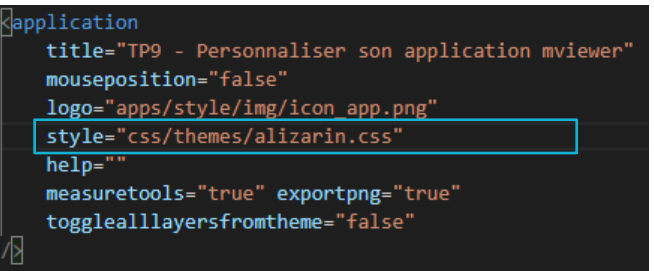

#### Paramètre style = lien vers le thème souhaité

#### **O ASTUCE**

Pour conserver un cœur d'application fonctionnel, il est préférable de ne pas modifier les feuilles de style des thèmes

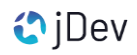

## **PARTIE 2** Utiliser un thème mviewer

#### PRATIQUE ?

> Dans app/style/ ouvrez le fichier de configuration style.xml au sein de l'éditeur de code

> Appliquez le thème mviewer de votre choix à l'application style. xml

> Visualisez dans un navigateur

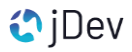

#### **PARTIE 2** Créer son thème mviewer

> Possibilité d'appliquer son propre thème en créant une nouvelle feuille de style

> Modification des couleurs, de la typographie utilisée par exemple

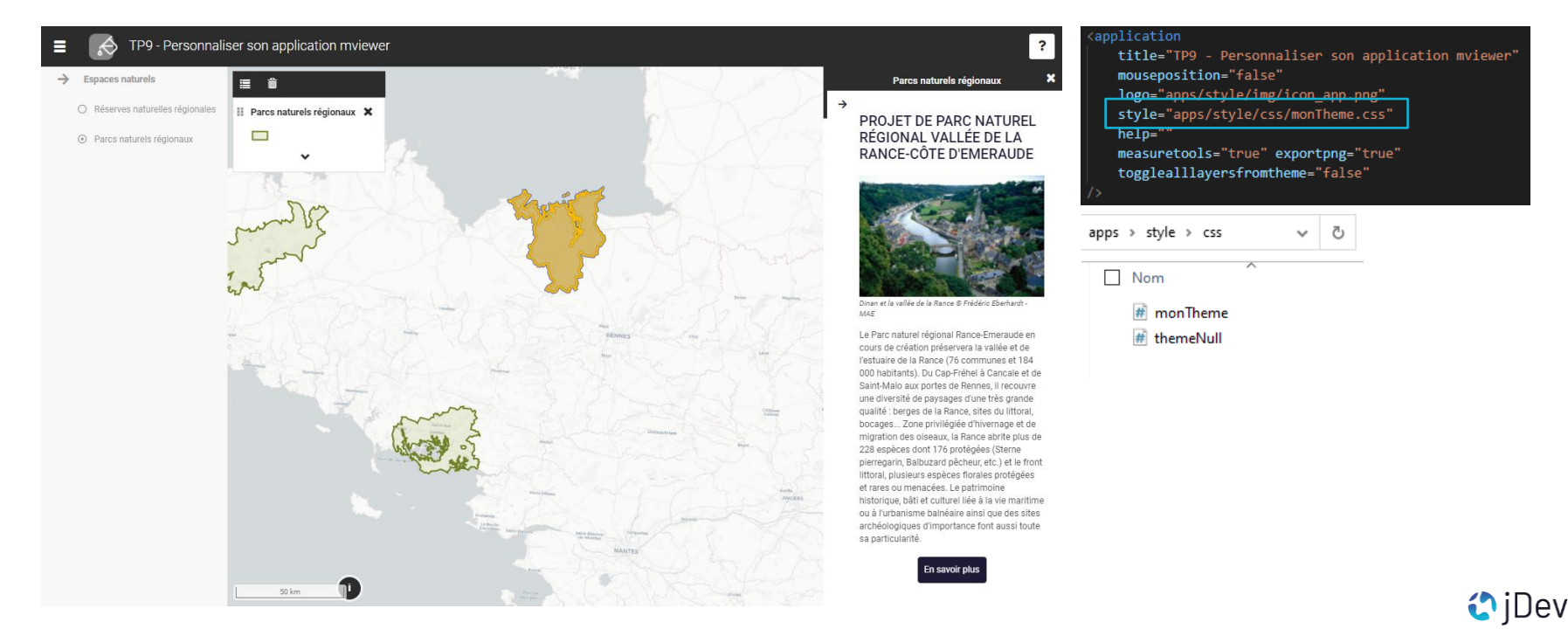

### **PARTIE 2** Créer son thème mviewer

> Exemple de feuille de style définissant un nouveau thème

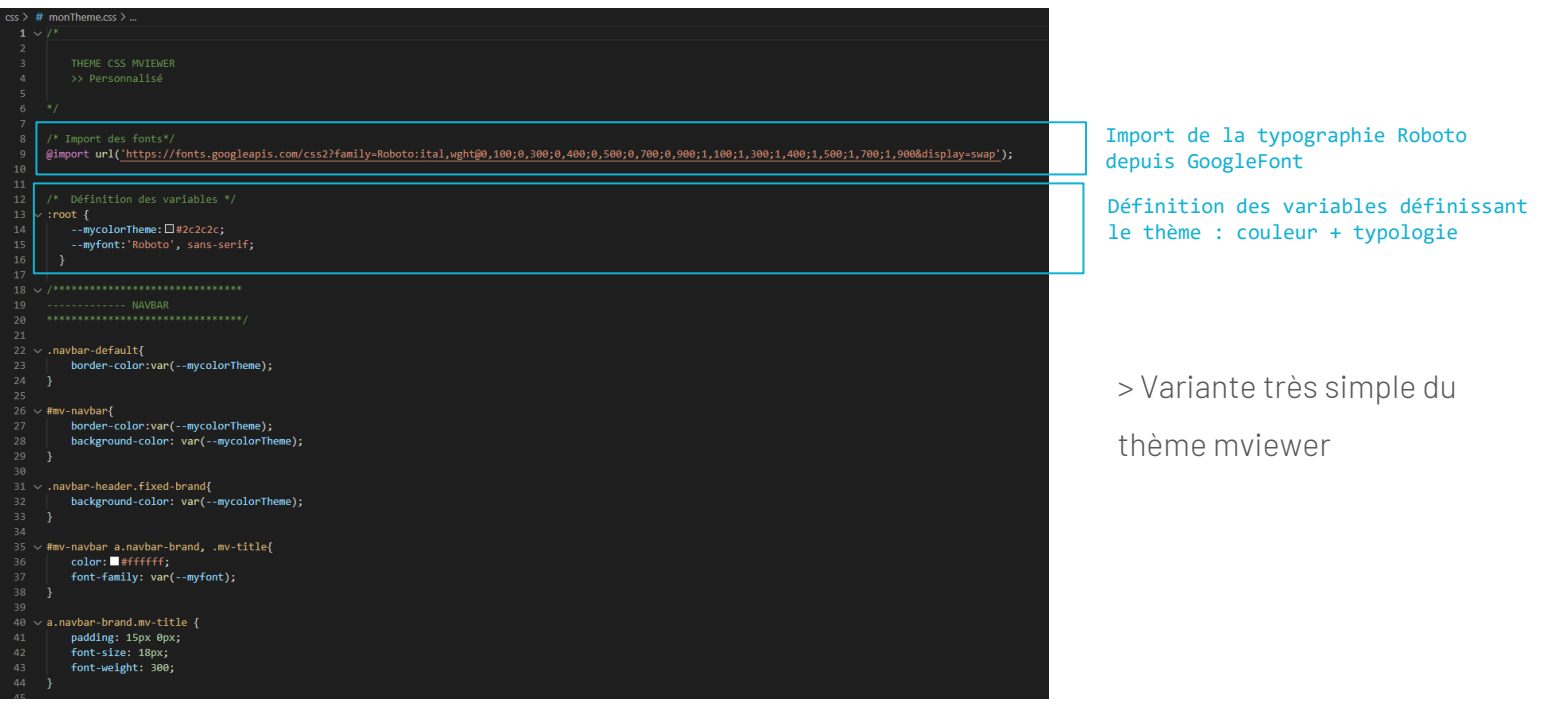

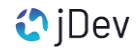

## **PARTIE 2** Créer son thème mviewer

PRATIQUE ?

> Dans app/style/ ouvrez le fichier de configuration style.xml au sein de l'éditeur de code

> Appliquez le thème mviewer css/monTheme.css à l'application style.xml

> Visualisez dans un navigateur

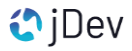

## **PARTIE 2** Des exemples d'outils pour personnaliser son mviewer

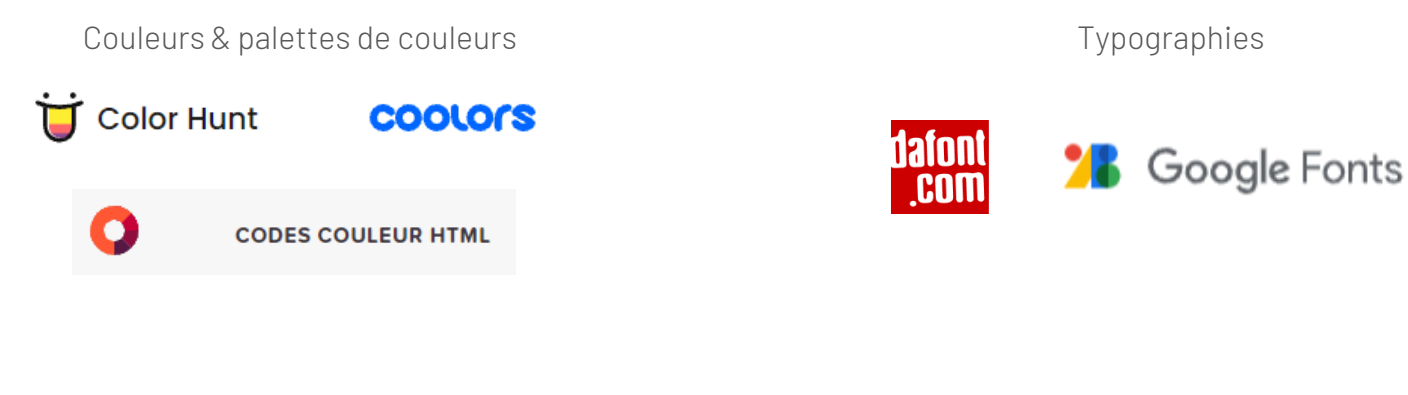

[Icôn](https://fr.freepik.com/)es & illustrations

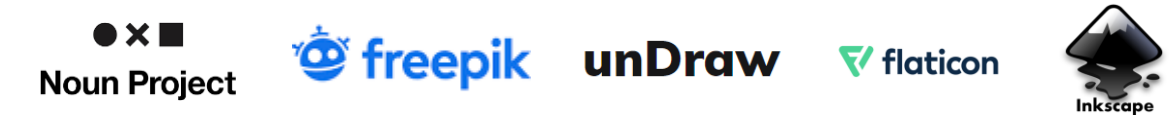

*Cliquez sur les icônes pour accéder au site des outils*

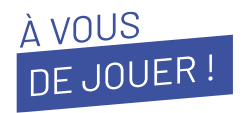

> En reprenant les éléments précédents, créez votre style pour l'application style. xml en modifiant les propriétés de style du thème css/monTheme.css (couleur + typographie)

#### **O ASTUCE**

Aidez-vous de la console du navigateur (F12) pour jouer avec le CSS comme la couleur

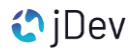

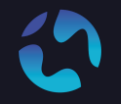

CONTACT Pour toute question, n'hésitez pas à nous contacter

[agathe.adam@jdev.fr](mailto:agathe.adam@jdev.fr) [pierre.jego@jdev.fr](mailto:pierre.jego@jdev.fr) [gaetan.bruel@jdev.fr](mailto:gaetan.bruel@jdev.fr)

## **CRÉDITS**

Illustrations & Icônes: Flaticons, Undraw

© JDEV. Copyleft. Licence : GPLv3